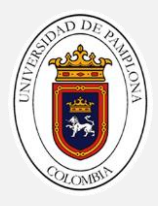

# Guía 06

#### Para entrar en contexto

- ✓ ¿Qué es una animación?
- ✓ ¿Como explicaría el funcionamiento de una caricatura?
- ✓ ¿Alguna vez a dibujado en la esquina de su cuaderno una imagen con cambios sutiles en cada hoja, para después pasarlas rápidamente?

#### ¿Qué es un Flip Book o Foliscopio?

Es un libro que contiene una serie de imágenes que varían gradualmente de una página a la siguiente, para que, cuando las páginas se pasen rápidamente, las imágenes parezcan animarse simulando un movimiento u otro cambio. Son ilustrados usualmente por niños, pero pueden estar también orientados a adultos y emplear una serie de animaciones.

Los folioscopios son esencialmente una forma primitiva de animación.

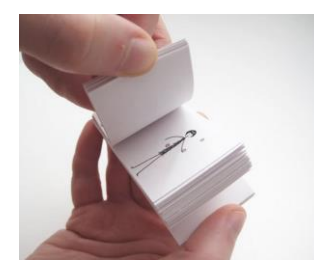

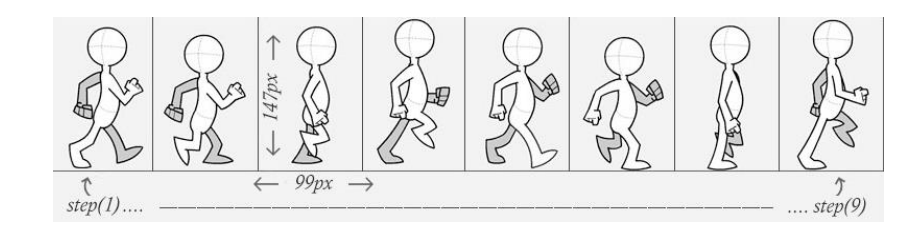

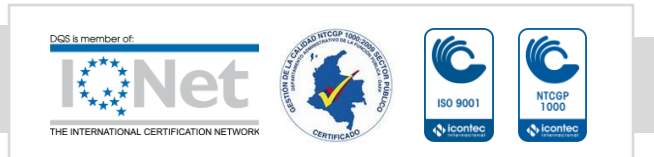

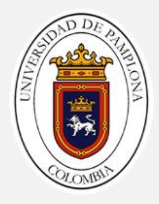

# Actividad 1

Scratch permite realizar a los personajes cambios de apariencia, esto se conoce como cambios de Disfraz. El personaje Gato que viene al iniciar un proyecto, tiene dos disfraces, observe la pestaña Disfraces, existen 2: Costumer1 y Costumer2

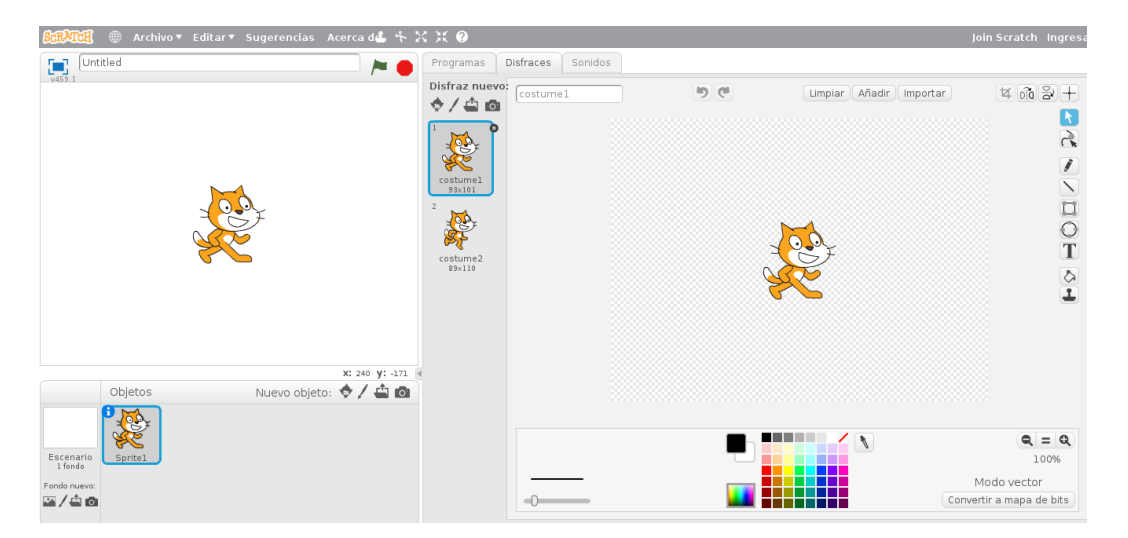

Analice el siguiente bloque de código:

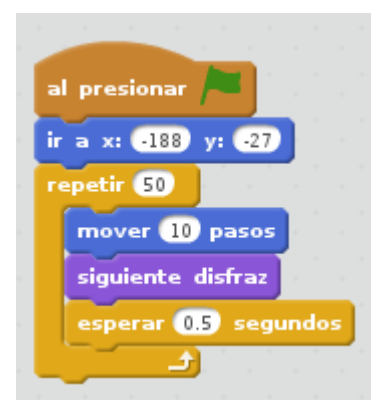

\_\_\_\_\_\_\_\_\_\_\_\_\_\_\_\_\_\_\_\_\_\_\_\_\_\_\_\_\_\_\_\_\_\_\_\_\_\_\_\_\_\_\_\_\_\_\_\_\_\_\_\_\_\_\_\_\_\_\_\_\_\_\_\_\_\_\_\_\_\_\_\_\_\_ \_\_\_\_\_\_\_\_\_\_\_\_\_\_\_\_\_\_\_\_\_\_\_\_\_\_\_\_\_\_\_\_\_\_\_\_\_\_\_\_\_\_\_\_\_\_\_\_\_\_\_\_\_\_\_\_\_\_\_\_\_\_\_\_\_\_\_\_\_\_\_\_\_\_ \_\_\_\_\_\_\_\_\_\_\_\_\_\_\_\_\_\_\_\_\_\_\_\_\_\_\_\_\_\_\_\_\_\_\_\_\_\_\_\_\_\_\_\_\_\_\_\_\_\_\_\_\_\_\_\_\_\_\_\_\_\_\_\_\_\_\_\_\_\_\_\_\_\_

Interprete con sus propias palabras que hace el código:

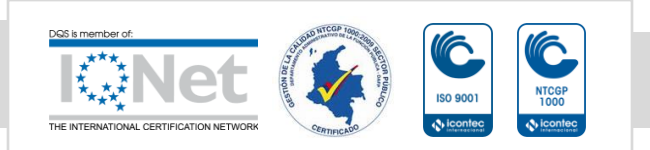

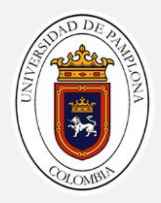

Realice un proyecto en Scratch con el código anterior y observe el funcionamiento.

# Reto 1:

Implemente en la actividad anterior que el Personaje Gato solo camine cuando se pulse la tecla Flecha Derecha del teclado.

Nota: En Sensores esta un bloque que podría ser un buen recurso para solucionar el reto.

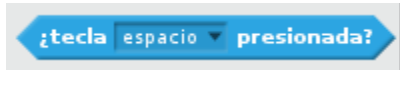

# Actividad 2

En esta actividad haremos la inclusión de un personaje nuevo (Fuera de los predeterminados), dándole movimiento con las teclas de flechas del teclado.

1. Cree una carpeta que contenga las imágenes de Mario Bros y ubiquela en el escritorio.

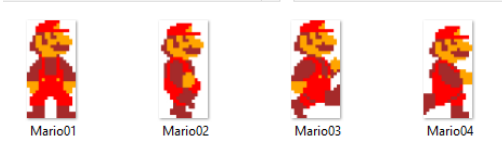

- 2. Inicie un nuevo proyecto en Scratch.
- 3. Para crear el personaje de Mario, debe ir a Nuevo Objeto y hacer clic en el icono de la carpeta.

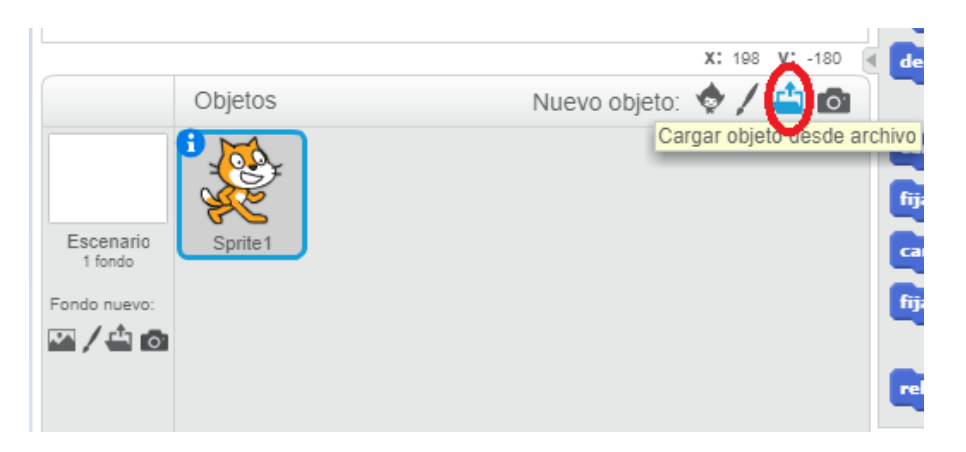

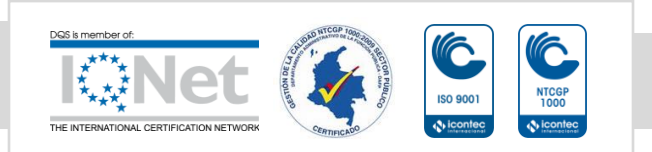

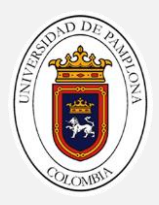

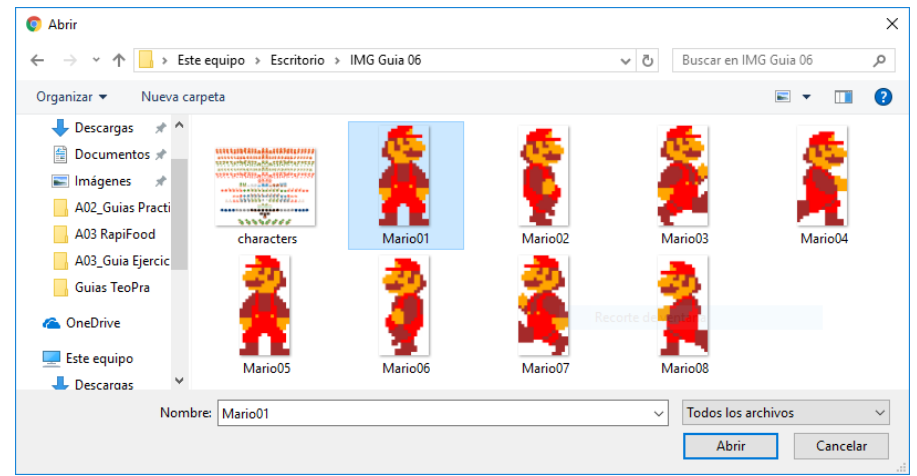

4. Seleccione la primera imagen de "Mario01"

5. Una vez creado el nuevo personaje, elimine el personaje de Gato del proyecto haciendo clic derecho sobre el y seleccionado borrar.

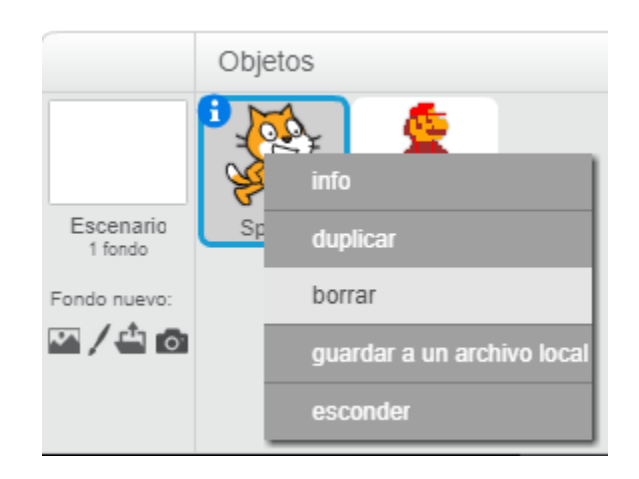

6. Una vez creado el personaje se deben cargar todos los cambios de disfraz de mario (Mario02 a Mario04)

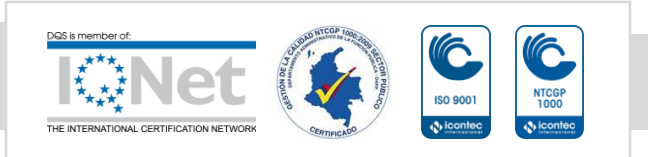

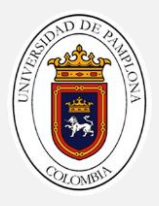

a. Ubique la pestaña de Disfraces y clic en el icono de la carpeta "Cargar Disfraz desde archivo"

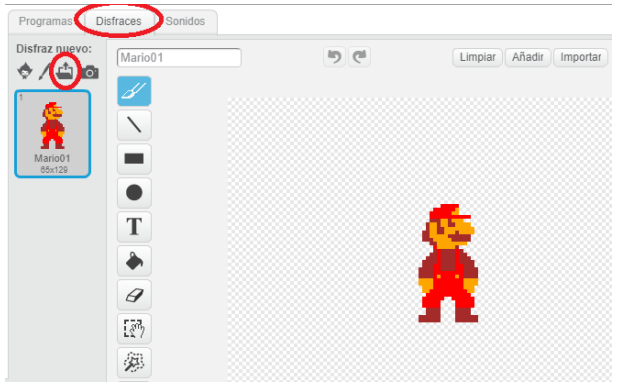

#### b. Seleccione los archivos (Mario02 a Mario04)

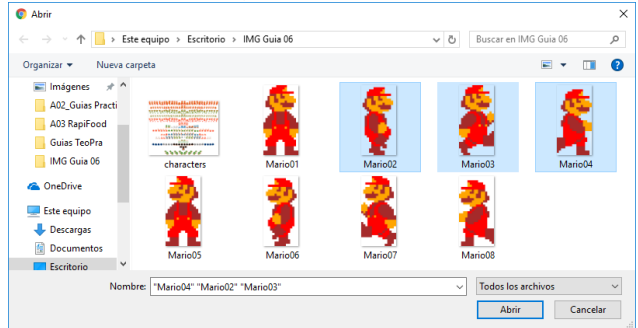

c. Observe que para nuestro nuevo personaje ya estan disponibles 4 disfraces.<br>Programas Distraces Sonidos

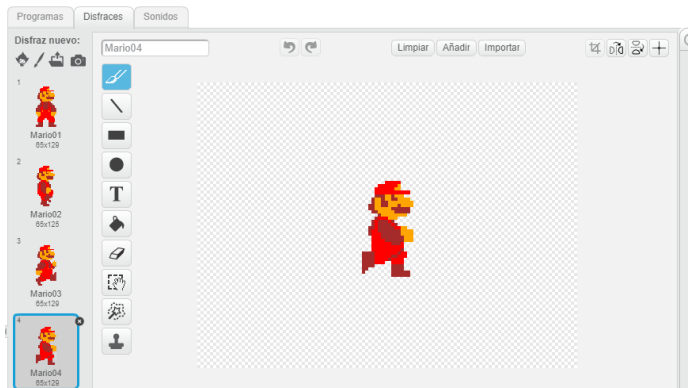

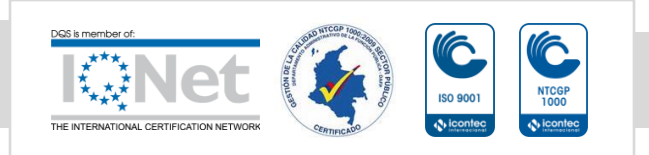

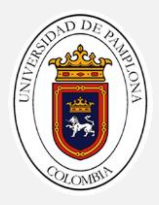

7. Es tiempo de programar a Mario para que camine a la derecha al pulsar la flecha del teclado.

Una sugencia de codigo puede ser:

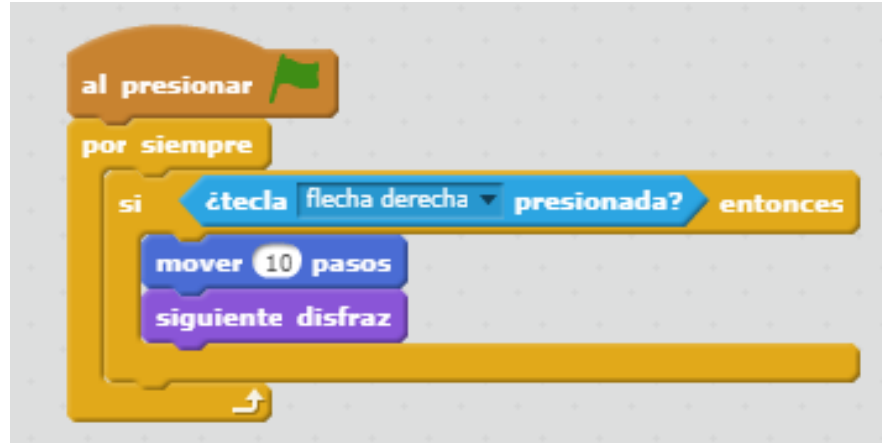

Pero….. tiene algunos errores el movimiento

¿Cuales errores detecta?

¿Que le mejoraría?

#### Reto 2:

Solucione los errores y las mejoras que detecto.

## Reto 3:

Implemente que Mario pueda caminar para la izquierda (Utilice carpeta de imágenes 2)

## Reto 4

Implemente que Mario se pueda agachar y que pueda saltar.

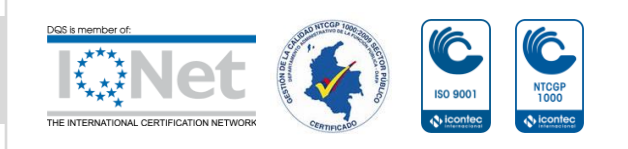

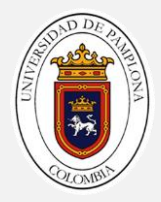

Debe crear las imágenes sacándolas del Sprite "characters" y utilizando alguna herramienta de edición de imágenes.

Nota: Una buena opción para la edición de imágenes es<https://www.pixlr.com/editor/>

- 1. Iniciar el PIXLR EDITOR  $\widehat{(\:\raisebox{3.5pt}{${\scriptscriptstyle \in}$})} \:\rightarrow\: \mathbb{C} \:\:\hat{ \: \mathbf{w}}$  $0.000a$ - - - - - $\blacksquare \quad \blacksquare \quad \Xi$ -<br>☆ Más visitados → Cor a usar Firefox | E Work | Programa Con **Examples** Series **Examples** Subtitulos **Example 19 Value 19 Value 19 Value 19 Value 19 Value 19 Va PIXLR EDITOR Vectr** en desde el orden **IR UNA IMAGEN DESDE URL**<br>cifique la URL de la Imagen **ERSILY!** UNA MAGEN DE LA BIBLIOTECA E ö
- 2. Cargar la imagen haciendo clic en el icono de la carpeta

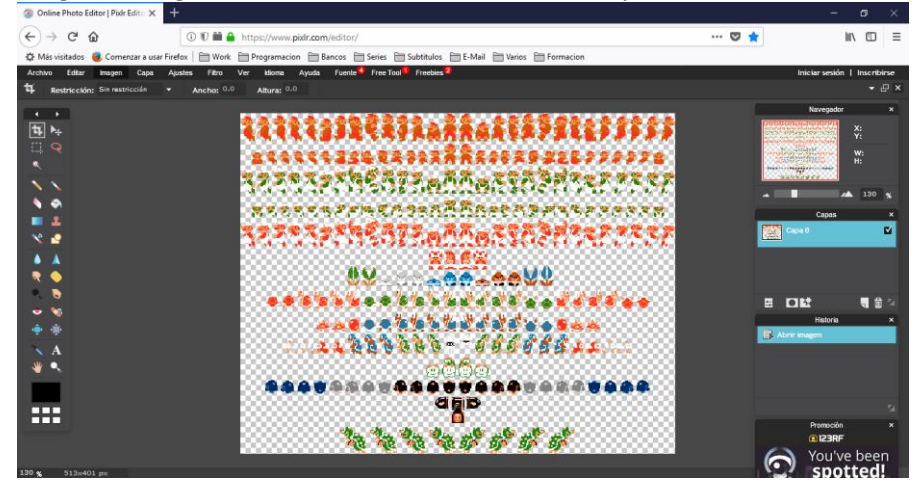

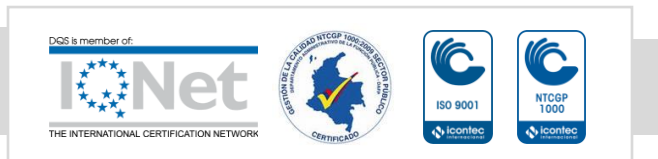

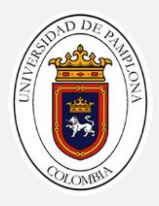

3. Pulsando **Ctrl +** realiza ZOOM de la imagen ubique a Mario agachado y con la herramienta de Marco seleccione a Mario agachado. Peste atención en la parte derecha al tamaño **W** y **H**

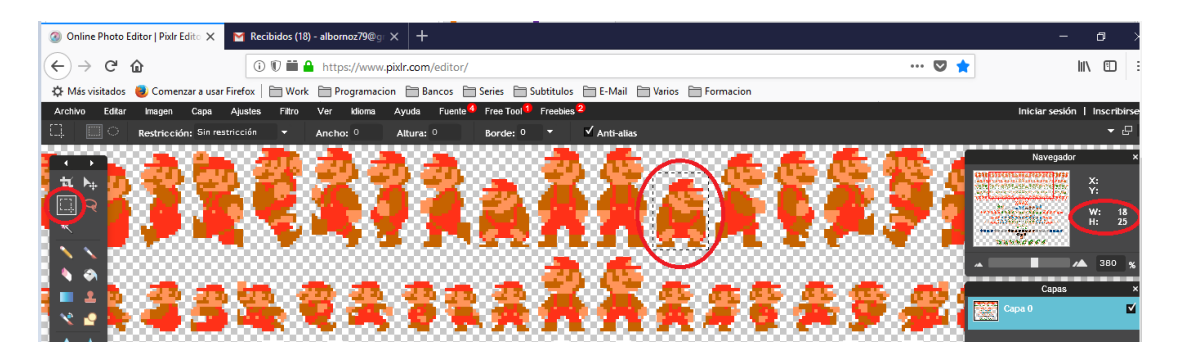

4. Realice **Ctrl C** y cree una nueva imagen. Archivo -> Nueva Imagen

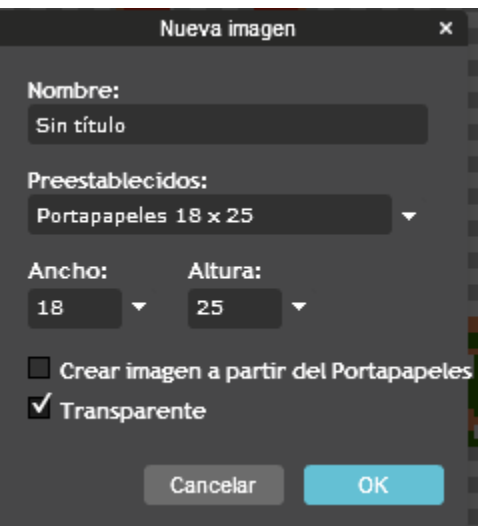

Observe que se configuran las propiedades para el tamaño de la imagen seleccionada, seleccione Transparente. Debe hacer coincidir el tamaño de sus otros marios con este nuevo que esta creando. (65x129)

- 5. Realice **Ctrl V**
- 6. Guarde la imagen.

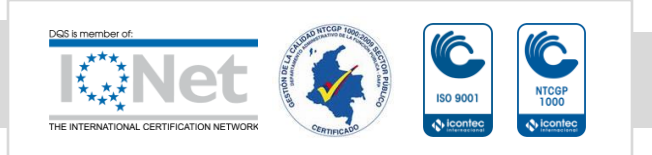